# **CLÍNICA**

### Como criar e enviar a planilha zootécnica para os relatórios avançados da Clínica do Leite

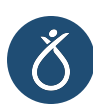

#### Passo 1. Faça login no Portal da Clínica

- Acesse www.clinicadoleite.com.br
- Clique em Login Portal

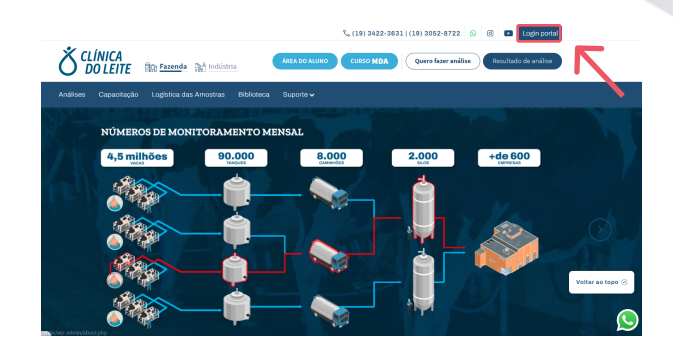

#### Passo 2. Clique em Análises laboratoriais

• Aqui você encontrará o histórico de todos os lotes de amostras que encaminhou para análise na Clínica e os seus resultados

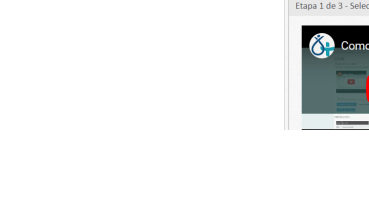

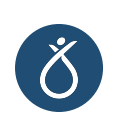

#### Passo 3. Selecione a OS que deseja anexar a planilha

- Clique na setinha para baixo para selecionar um lote de amostra (1)
- Procure a OS que deseja anexar os dados
- Clique sobre ela (2)

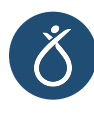

#### Passo 4. Baixe a planilha modelo

- Baixe a planilha modelo para inserir seus dados
- Você vai encontrar o download no escrito

Clique aqui em azul

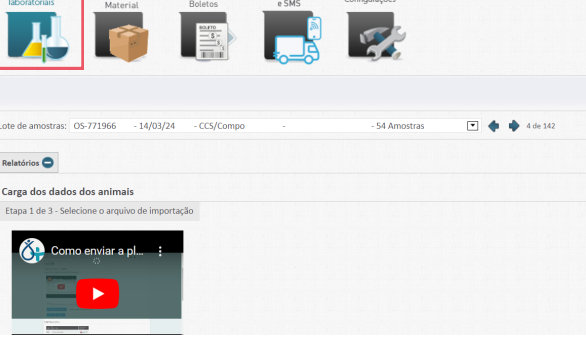

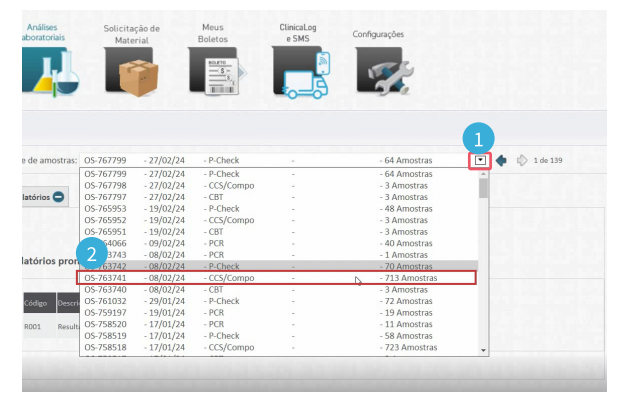

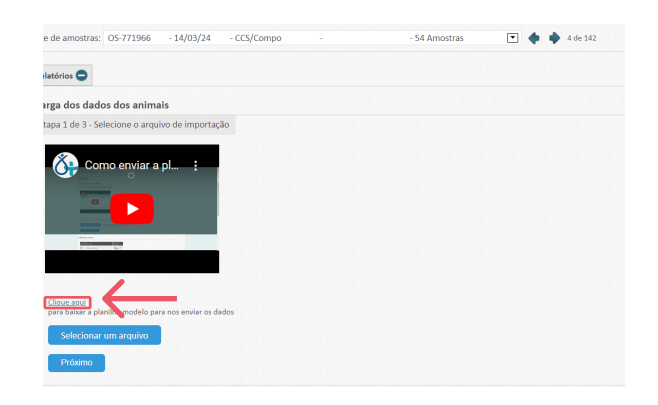

#### Passo 5. Preencha a planilha

(se escreveu "Mexerica", deve enviar Mexerica também com x na planilha);

- · Não altere o cabeçalho da planilha modelo ou o sistema não conseguirá interpretar as colunas;
- Se esqueceu como enviou o nome da vacas na ficha de campo, pode consultar o relatório de ensaio (R001);
- Após preencher a planilha com os dados das vacas, salve o arquivo em uma pasta no seu computador.
- O cabeçalho da planilha contém 6 dados
	- Brinco
	- Produção
	- · Ordem de lactação
	- Lote
	- Data do parto atual
	- Data do próximo parto
- Importante! Os brincos das vacas devem estar iguais ao que foram enviados na ficha de campo.

- Os relatórios gerados a partir da planilha ficarão disponíveis para download
- Para os relatórios avançados disponíveis no Power BI, os dados estarão disponíveis em até 3h após a carga da planilha.

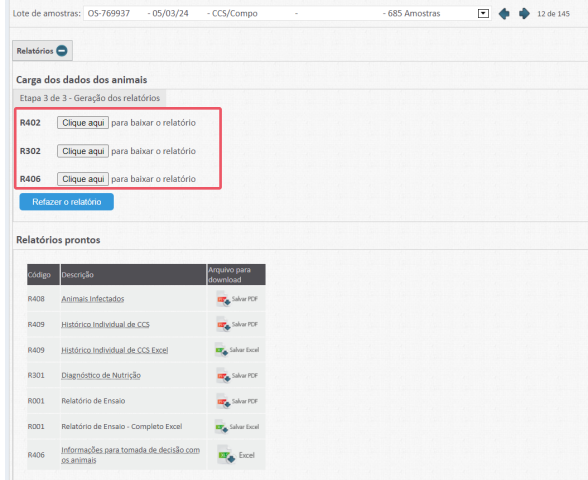

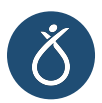

Em caso de dúvidas, entre em contato com o nosso suporte de atendimento.

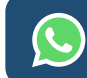

Falar com o atendimento

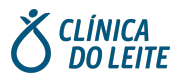

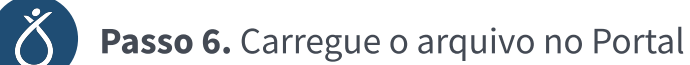

- Clique no botão azul Selecionar arquivo (1)
- Escolha a planilha que acabou de salvar (2)
- $\cdot$  Clique em Abrir (3)
- Clique em Próximo (4)
- Aguarde o carregamento

## Passo 7. Confira as informações e confirme

- Antes de importar os dados, o Portal mostrará uma tela com as informações que você acabou de enviar e alertará se encontrar algum problema que precisa de correção
- A coluna status mostra as observações (1)
- Se estiver tudo certo e desejar prosseguir com o carregamento, clique em Confirmar (2)

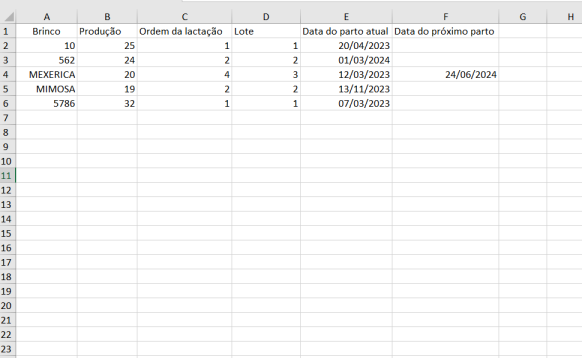

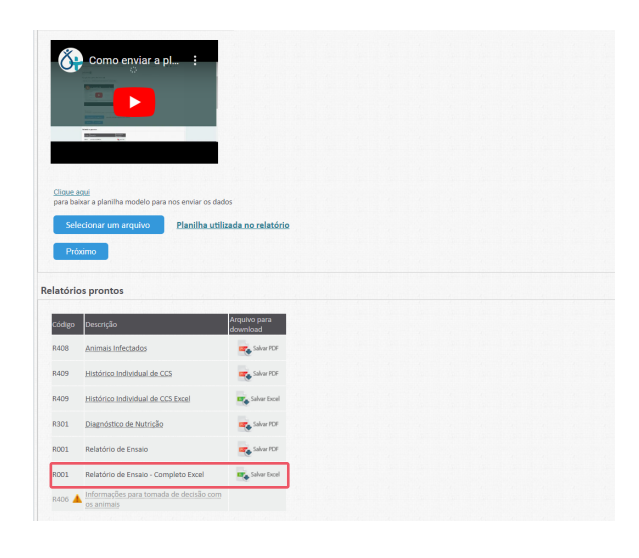

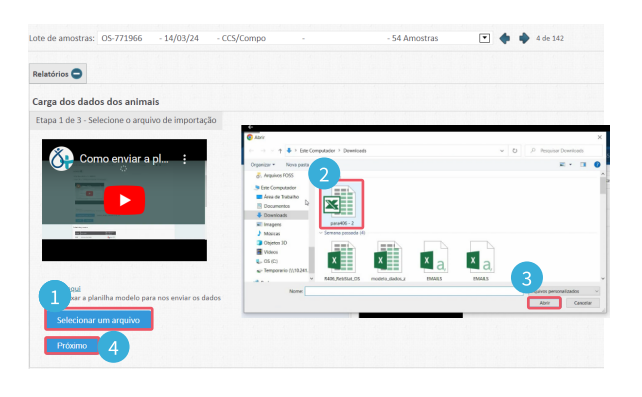

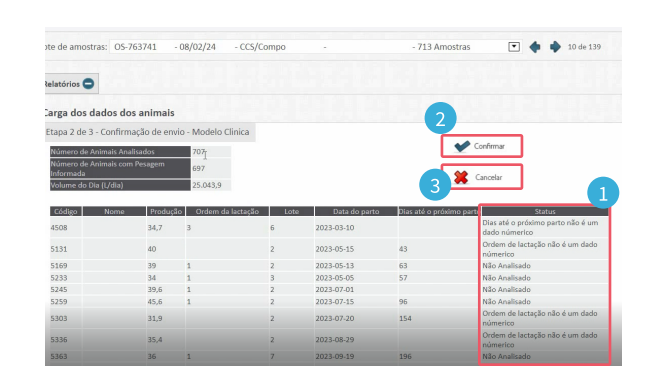

• Caso queira fazer alguma correção, clique em Cancelar (3), faça os ajustes na planilha e carregue o arquivo novamente.

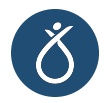

#### Passo 8. Relatórios prontos